# Installation

## **Connect the Switch to Your Network**

During initial setup, you must connect the switch to a network that you can access with a local WiFi connection to use the Insight mobile app, or to the Internet to use the Insight Cloud Portal.

For Gigabit connections, use Category 5e (Cat 5e) or higher-rated Ethernet cables terminated with RJ-45 connectors.

To use an SFP port, you must insert a 1G SFP transceiver module, which is available from NETGEAR.

To use an SFP+ port, you must insert either a 10G SFP+ or 1G SFP transceiver module, which is available from NETGEAR.

- 4. To check the port connections from the switch to the powered-on devices that you connected, do the following:
	- Make sure that the Ethernet cables are plugged in correctly.
	- Check the left LED for each port on the switch.

### ¾ **To connect the switch:**

- 1. Connect devices to the network ports on the switch.
- 2. Connect the switch to a network.
- 3. Power on the switch and wait for two or three minutes.

The Power LED lights green, indicating that switch completed its startup process and is available on the network.

The switch receives an IP address from a DHCP server (or a router that functions as a DHCP server) in your network. If your network does not include a DHCP server, the switch uses 192.168.0.239 as its default IP address.

The left port LED lights solid green to indicate a valid connection to a powered-on device and blinks green to indicate traffic on this port.

**Insight Cloud Portal**. The Insight Cloud Portal is available for Insight Premium subscribers to set up, manage, and monitor their Insight devices. A seven-day free trial of Insight Premium and the Insight Cloud Portal are included with each 28-port Insight Smart Cloud Switch.

## **Package Contents**

Unpack the box and verify the contents:

- Switch model GC728X or GC728XP
- Power cord (localized to the country of sale)
- Rack-mount kit
- Four rubber footpads for tabletop installation
- Installation guide

**GC728XP**

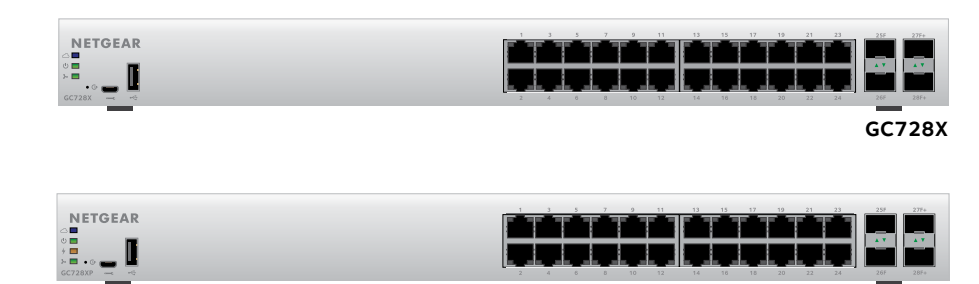

## **Access the Switch for Configuration**

The NETGEAR Insight app lets you use your mobile device to discover, configure, manage, and monitor your switch. You can use this app to access the switch with a local WiFi connection or you can log in to the Insight Cloud Portal. The Cloud Portal lets you configure, manage, and monitor the switch from your PC, Mac, or tablet for a larger-screen experience.

**Local WiFi access**. When you use the Insight mobile app for initial configuration, the switch must be connected to a WiFi access point (because the switch does not provide WiFi capacity). Connect your mobile device to that

access point's WiFi network.

**Cloud access from a mobile device**. After initial configuration, as long as your switch is on a network with an Internet connection, you can access the switch through the cloud using the Insight mobile app.

Visit *<https://insight.netgear.com/#/login>*.

### **NETGEAR Insight Managed**

28-Port Gigabit Ethernet Smart Cloud Switch with 2 SFP 1G & 2 SFP+ 10G Fiber Ports (GC728X)

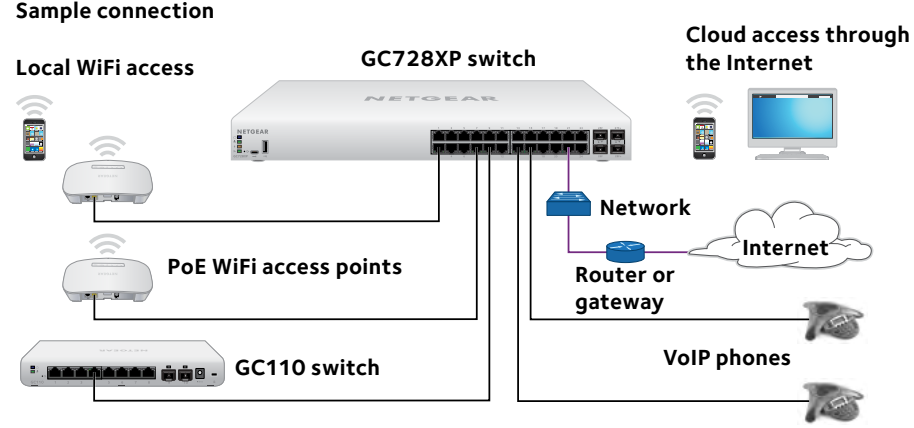

28-Port Gigabit Ethernet PoE+ Smart Cloud Switch with 2 SFP 1G & 2 SFP+ 10G Fiber Ports (GC728XP)

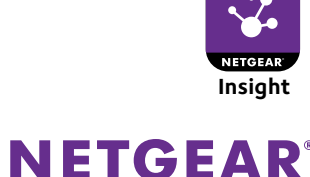

### **Sample connection**

© NETGEAR, Inc., NETGEAR and the NETGEAR Logo are trademarks of NETGEAR, Inc. Any non‑NETGEAR trademarks are used for reference purposes only.

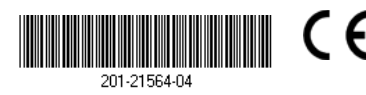

Note: You might be prompted to connect the switch to power and to an uplink. Since you already did this (see *Connect the Switch to Your Network*), tap the **NEXT** button.

The NETGEAR Insight app discovers the switch and registers it on the network that you named in Step 6.

If you are using the local WiFi access method and the app does not discover the switch, make sure that your mobile device and the switch are connected to the same WiFi network.

9. Select the switch to configure and manage it.

You can use the NETGEAR Insight app to access the switch later to view or change the configuration settings.

For more information about how to connect a NETGEAR Insight managed switch to an existing network, visit *<https://kb.netgear.com/000044341>*.

Note: We do not recommend using the switch's local browser–based management interface to configure the switch offline. Changes made using this method are not pushed to the cloud, so they are not reflected in the Insight app or the Insight Cloud Portal, and might create conflicts with the Insight-managed network to which the switch is connected. If you cannot connect your switch to a network with Internet access, and you want to use the local-only browser interface to access the switch, see the user manual.

To download the user manual, visit *[netgear.com/support/product/GC](http://netgear.com/support/product/GC728X)728X* or *[netgear.com/support/product/GC7](http://www.netgear.com/support/product/GC728XP)28XP*.

## **Configure the Switch Using the NETGEAR Insight App**

### ¾ **To configure the switch:**

1. On your iOS or Android mobile device, visit the app store, search for NETGEAR Insight, and download the app.

App Store

2. Connect your mobile device to the WiFi network of the access point that is connected to the switch.

For initial configuration, you must use local WiFi access. After you complete initial configuration and discover the switch, you can use cloud access if the switch is connected to the Internet.

- 3. Open the NETGEAR Insight app on your mobile device.
- 4. If you did not set up a NETGEAR account yet, tap **CREATE NETGEAR ACCOUNT** and follow the onscreen instructions.
- 5. To log in to your NETGEAR account, tap **LOG IN** and enter your credentials.
- 6. Name your network and specify a device admin password that applies to all devices that you add to this network.
- 7. Tap the **NEXT** button.
- 8. To add the switch to your account, use one of the following options:
	- Enter the serial number.
	- Scan the serial number bar code.
	- Tap **Switch** as the device type and follow the prompts to scan the network or scan the QR code.

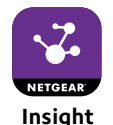

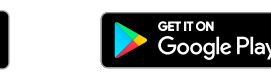

## **PoE Troubleshooting for Model GC728XP**

Here are some tips for correcting simple problems that might occur:

• Make sure that the PoE Max LED is off. The switch provides a total power budget of 390 watts. If the PoE Max LED is solid amber, disconnect one or more powered devices (PDs) to prevent PoE oversubscription. Start by disconnecting the PD from the highest-numbered port.

Note: You can manually override the amount of power that is reserved for each PoE port and attached PD by using the Insight mobile app or the Insight Cloud Portal.

• Check the right LED for the port on the switch that is connected to a powered PD. The right port LED on the switch lights solid green to indicate that PoE is being delivered to the PD. If the right port LED lights solid amber, a PoE fault occurred.

## **Support**

Thank you for purchasing this NETGEAR product. You can visit *[www.netgear.com/support](http://www.netgear.com/support/)* to register your product, get help, access the latest downloads and user manuals, and join our community. We recommend that you use only official NETGEAR support resources.

Si ce produit est vendu au Canada, vous pouvez accéder à ce document en français canadien à *<http://downloadcenter.netgear.com/other/>*.

(If this product is sold in Canada, you can access this document in Canadian French at *<http://downloadcenter.netgear.com/other/>*.)

For the current EU Declaration of Conformity, visit *[http://support.netgear.com/app/answers/detail/a\\_id/11621/](http://support.netgear.com/app/answers/detail/a_id/11621/)*.

For regulatory compliance information, visit *<http://www.netgear.com/about/regulatory/>*.

See the regulatory compliance document before providing power to

the switch.

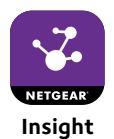